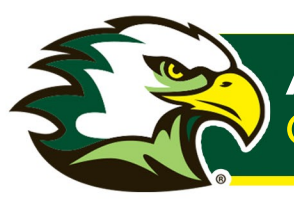

# **CREATING A PASSWORD**

- 1. Please go to https://pwd.LIFE.edu.
- 2. Enter your username and password.

You would have received your credentials in an email from Admissions@LIFE.edu with a subject of "Your Life University EagleNet Access" and should look similar to the following example:

Username: john.doe (case sensitive on WebAdvisor and Eaglenet) Password: Example@1234 (case sensitive)

3. Click on the "Login" button.

\*Don't use the I Forgot My Password or My Password Expired links at this time\*

# Now you will be prompted to change your password:

- 1. Enter your old (or temporary) password (listed above)
- 2. Enter your new password
- 3. Confirm your new password
- 4. Click on "Change Password"

# Make sure your new password meets all of these requirements:

- Minimum length should be at least 8 characters  $\bullet$
- Must contain both upper and lowercase characters  $\bullet$
- Must contain at least one special character  $\bullet$
- Must include at least one number  $\bullet$
- Must not have 5 consecutive characters from username  $\bullet$
- Must not be a palindrome (forward and reverse spelling the same)  $\bullet$
- Must not contain any character more than twice consecutively

\* If everything is successful you will see the following screen \*

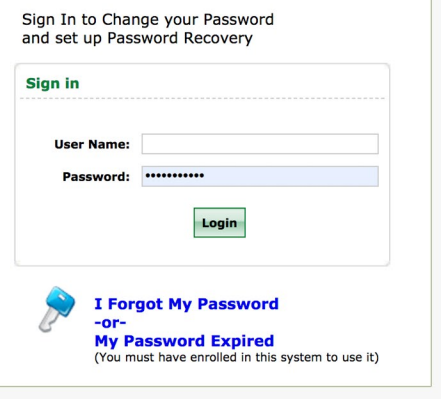

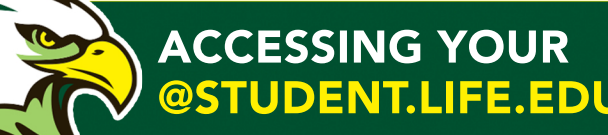

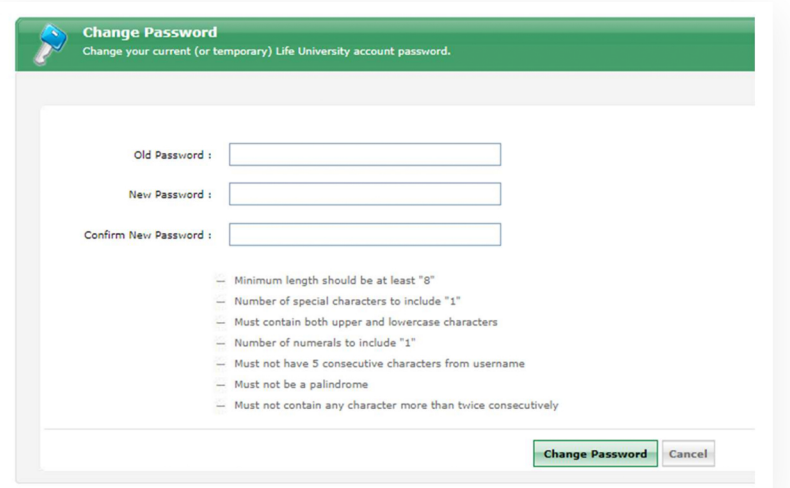

## \*Click on the "Click here to continue" link\*

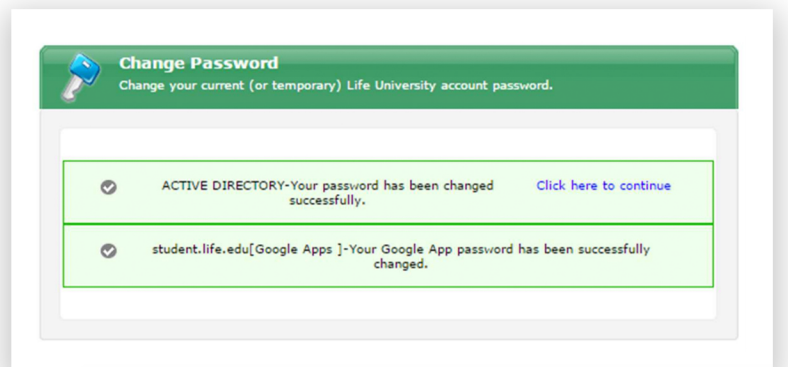

\*If you haven't enrolled in the "password self-service portal" before, you will be required to enroll now\*

# Now you will be prompted to change your password:

- 1. Enter your old (or temporary) password (listed above)
- 2. Enter your new password
- 3. Confirm your new password
- 4. Click on "Change Password"

### Notes regarding passwords:

- . This password change is for BlackBoard, Email, WebAdvisor and most Life University logins.
- . BlackBoard and Email are available for current students and will become available on the first day of class for new students.
- · Passwords expire in 90 days.
- . For current and prospective students and employees, you will need to change your password EVERY 90 days.
- · BlackBoard and WebAdvisor won't tell you when your password has expired, it just doesn't allow you to logon.
- So, if they stop working, go to https://pwd.life.edu and change your password.

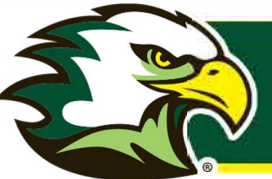

#### HOW TO LOGIN TO STUDENT EMAIL AS A NEW STUDENT **STEP**

\*It is recommended to use an incognito window if you are currently signed into any other Google account on your device.

- 1. Click here to get to login. Google This link will direct you to email login like picture below: Sign in to continue to Admin
	- 2. Sign in with *username@Student.LIFE.edu* given and password (you set this password after enrolling in pwd.life.edu).

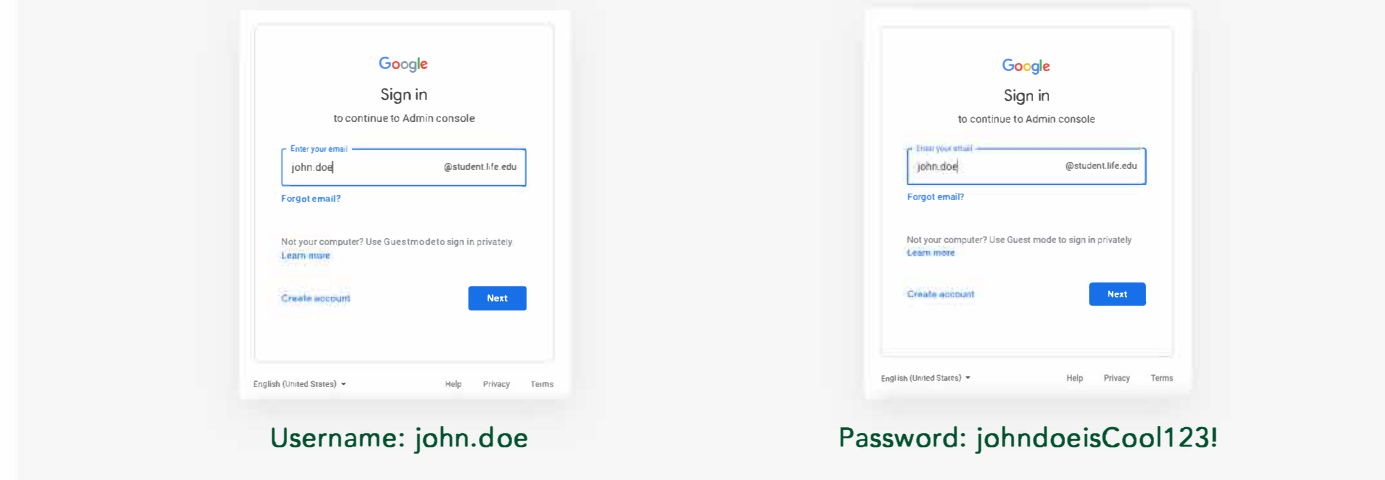

3. You should now be logged in and able to access your student email.

Note: If you have any trouble logging in please email itsupport@life.edu.